# **NÁVOD NA SPUŠTĚNÍ PROGRAMU MS TEAMS V POČÍTAČI:**

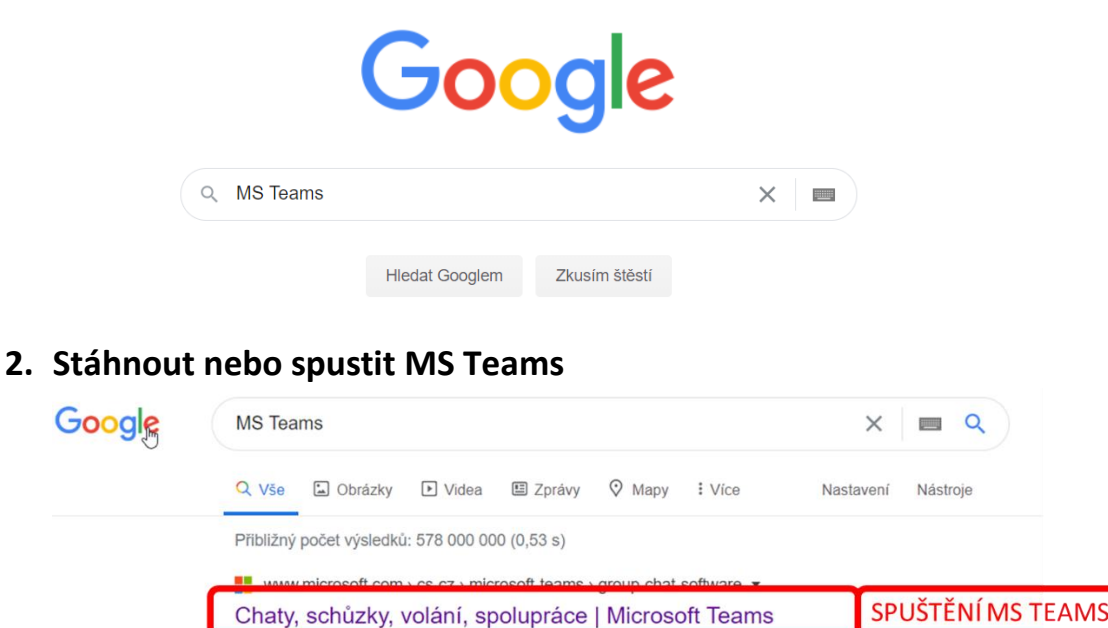

**1. Na internetu zadat do vyhledavače – MS Teams**

#### " www.microsoft.com › cs-cz › education › products › teams ▼ Microsoft Teams | Online třída | Microsoft Education S Microsoft Teams vytvoříte interaktivní online třídu. Tento jednoduchý nástroj pro spolupráci studentů podporuje digitální komunikaci a sdílení znalostí.

**STAŽENÍ MS TEAMS** PŘEJDI NA KROK 4

Microsoft Teams le centrum pro tymovou praci y Microsoftu 365, Spojuje lidi, obsah a nastrole

které váš tým potřebuje, aby mohl lépe spolupracovat a efektivněji ... Stáhnout Teams · Zaregistrovat se zdarma · Domácnosti Tuto stránku jste navštívili 5krát. Poslední návštěva: 5.9.20

www.microsoft.com > cs-cz > microsoft-teams > download-app

Tuto stránku jste navštívili 3krát. Poslední návštěva: 5.9.20

Stažení desktopové a mobilní aplikace | Microsoft Teams

Androidem nebo na Macu. Spolupracujte efektivněji díky aplikaci Microsoft ...

#### **3. Otevření aplikace**

#### a. Zvolit přihlásit

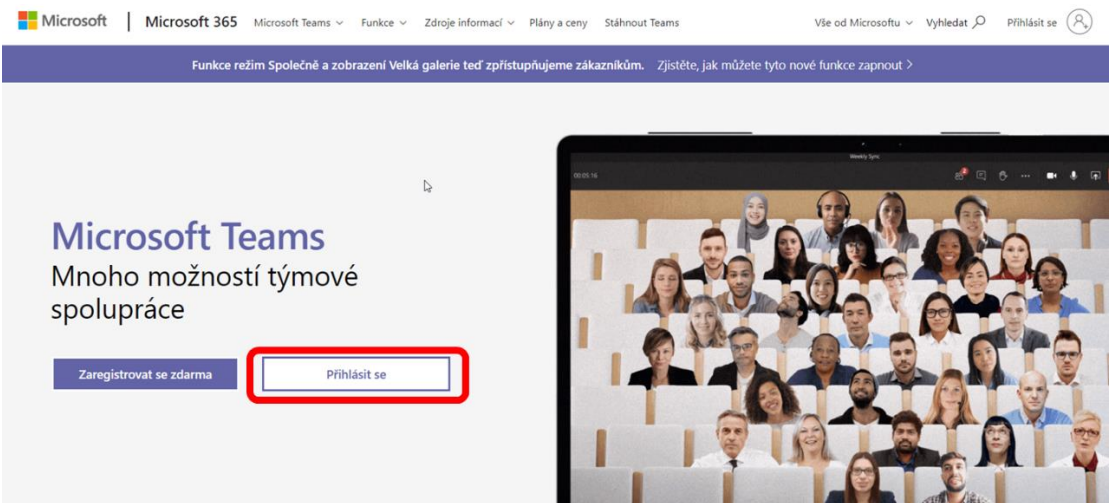

b. Přihlášení podle žáka ve tvaru: jmeno.prijmeni@zskrupka.cz

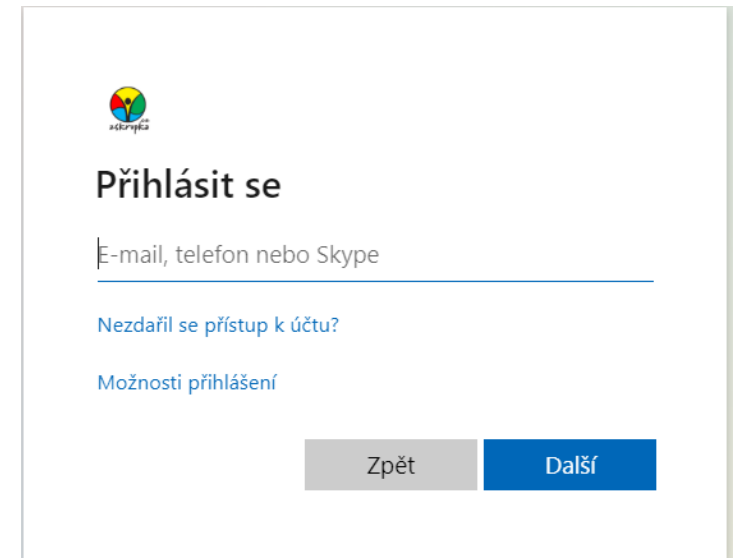

c. Heslo: Covid2019

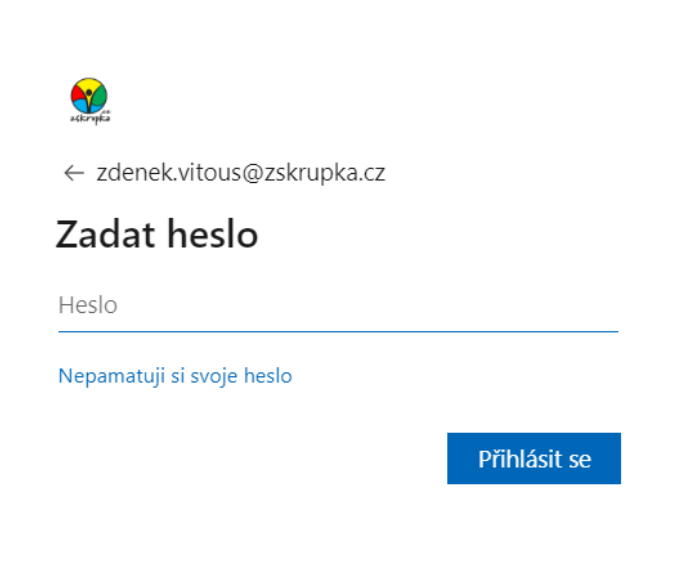

### **4. Stažení aplikace**

#### a. Zvolit stáhnout na počítač

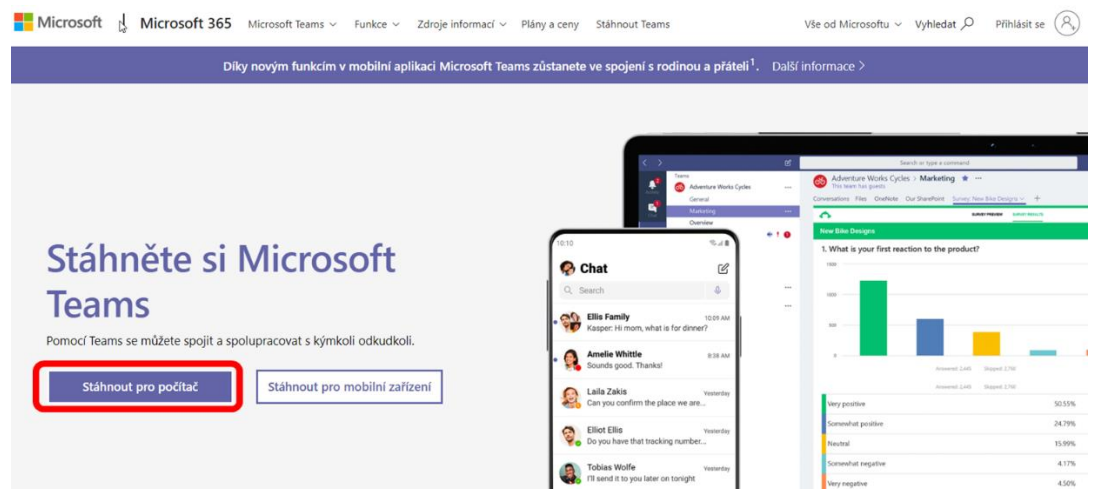

b. Zvolit stáhnout teams

Stáhněte si Teams pro pracovní účely na svůj počítač

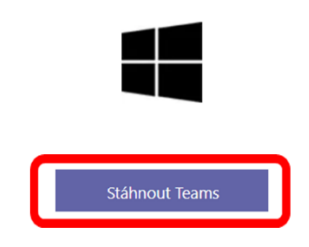

c. Uložit a spustit Teams (1. vyberte umístění souboru, 2. uložte soubor)

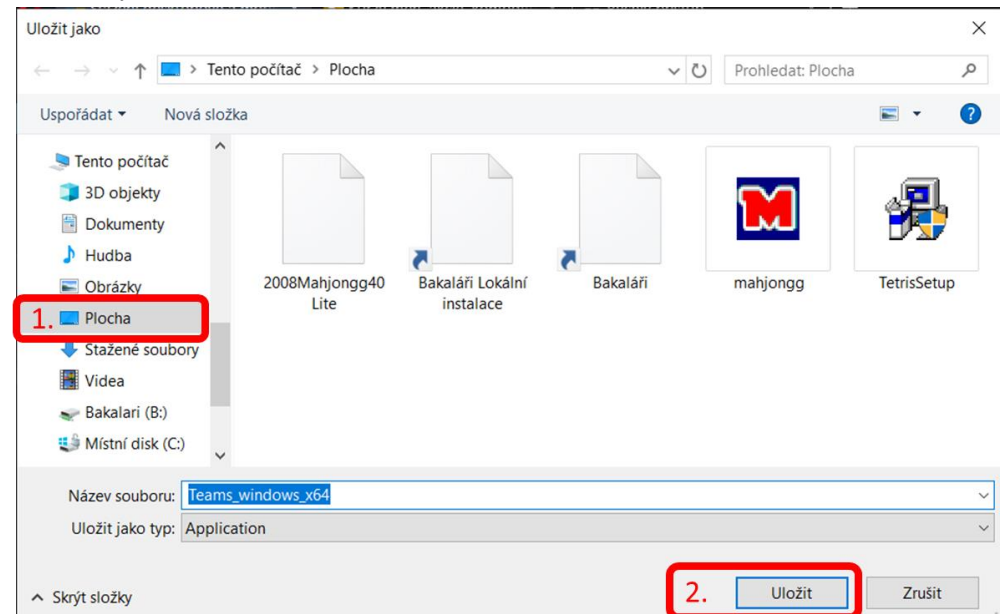

d. Dvojklikem na stažený soubor spusťte instalační program

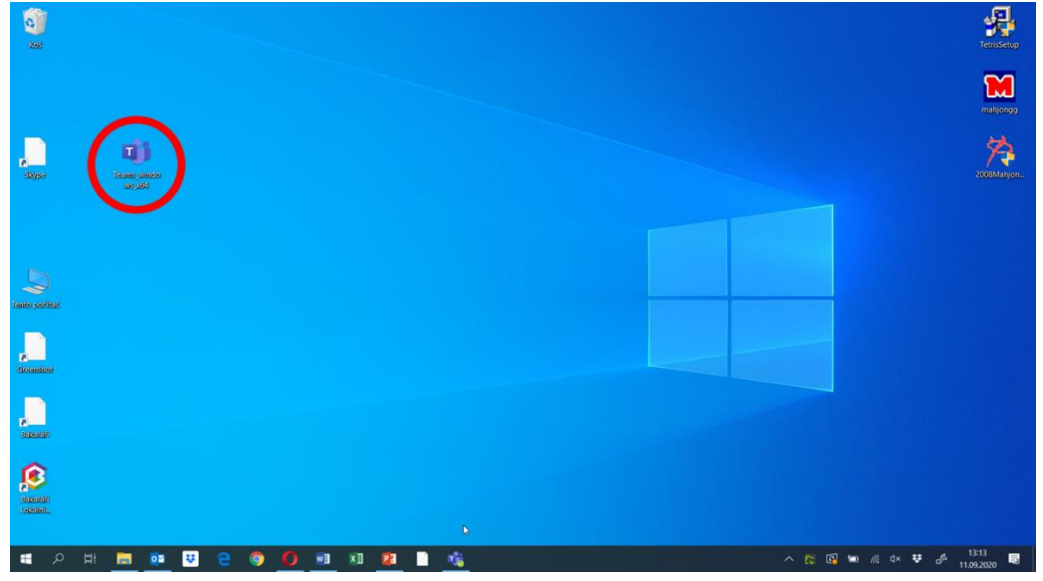

e. Po dokončení instalace se program otevře a vytvoří ikonu na ploše

# **NÁVOD NA UŽÍVÁNÍ APLIKACE MS TEAMS V POČÍTAČI:**

1. TÝMY – žáci budou zařazeni do týmů podle předmětů (levá lišta – TÝMY)

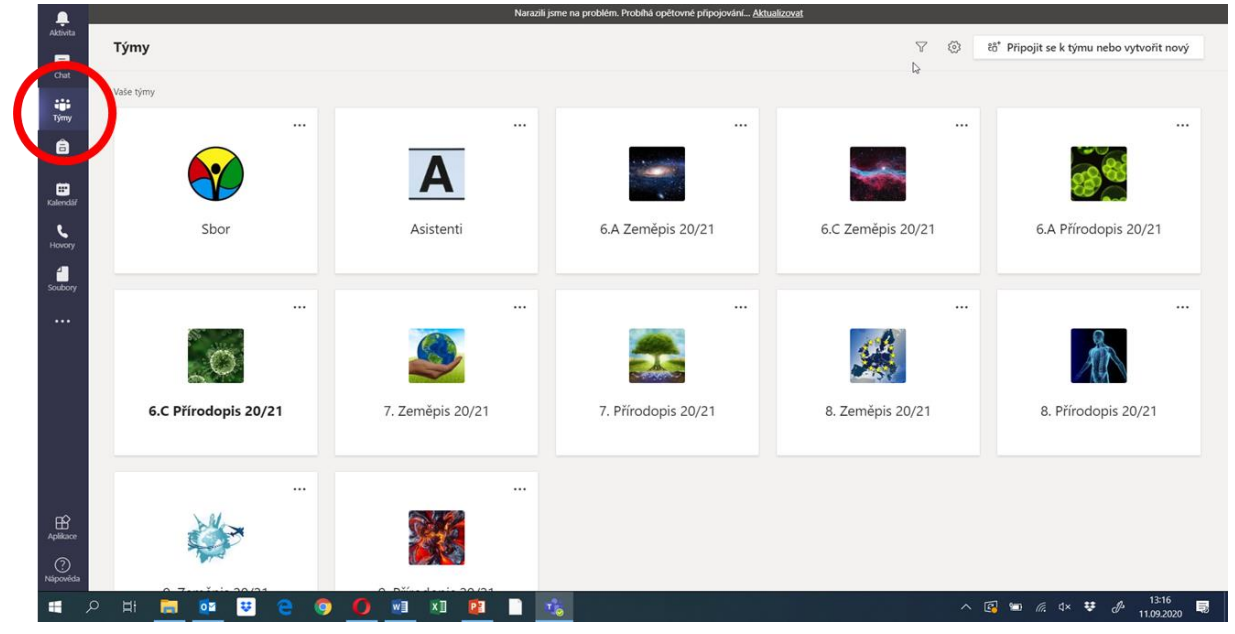

#### 2. Vybraný tým – OBECNÉ (zde je vidět hlavní stránka týmu)

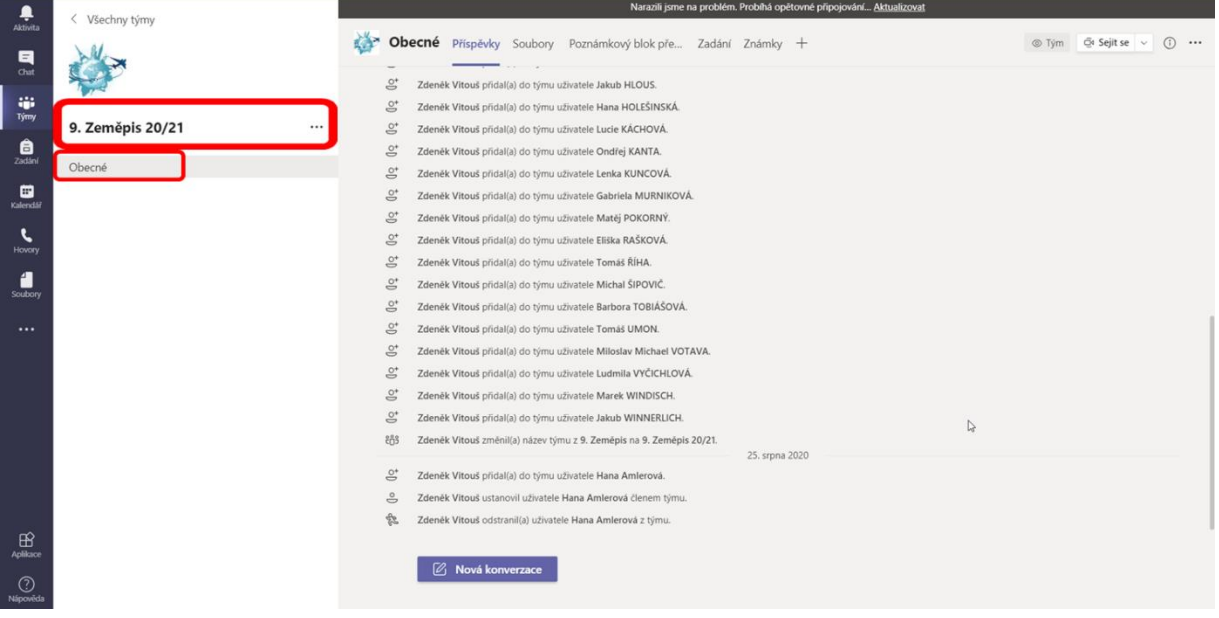

3. Vybraný tým – PŘÍSPĚVKY (zde je vidět veškerá aktivita v týmu: chat, úkoly, připojení k online komunikaci)

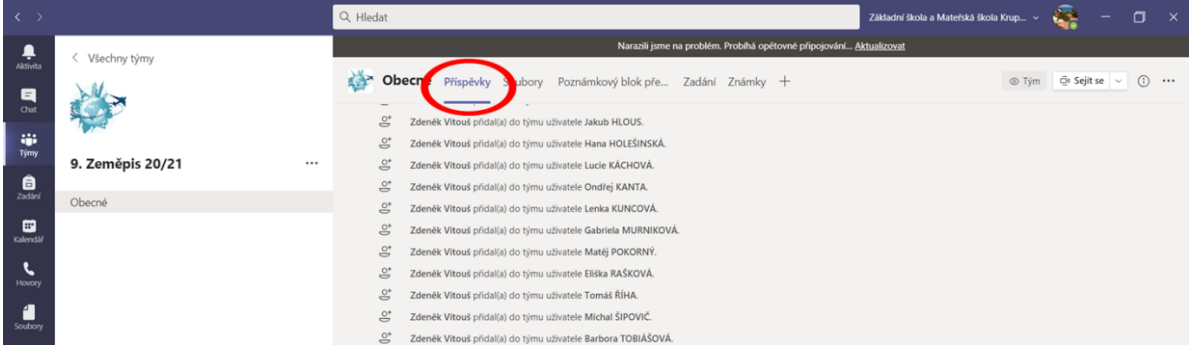

4. Vybraný tým – SOUBORY (zde jsou nahrané výukové materiály od vyučujících)

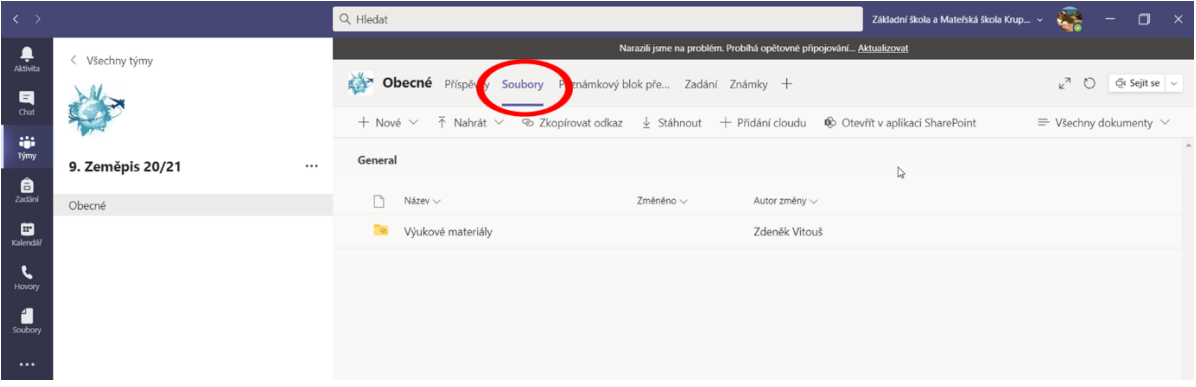

5. Vybraný tým – SOUBORY – NOVÉ (lze vytvořit soubor v základních office programech: Word, Excel, Power Point)

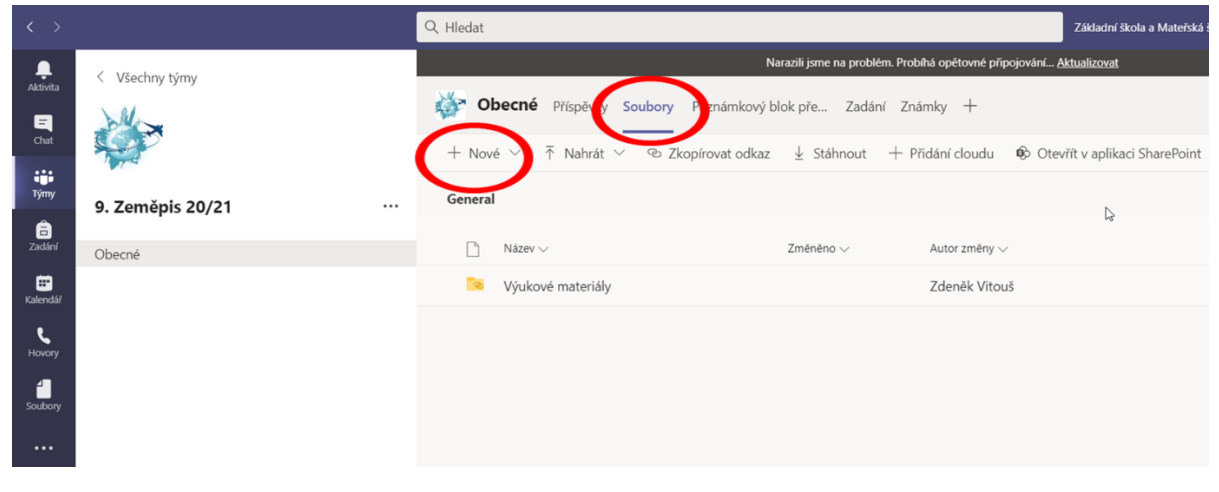

6. Vybraný tým – SEJÍT SE (začátek online komunikace podle rozvrhu nebo podle předem domluvené schůzky)

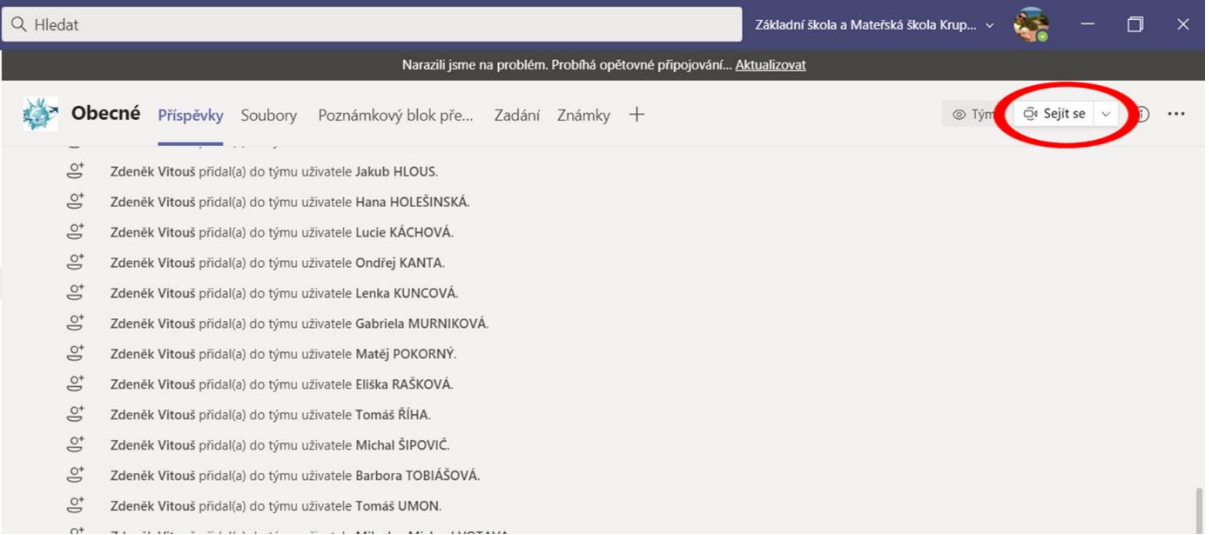

7. AKTIVITA – levá lišta zvoneček (číslo v červeném kroužku informuje o počtu nových událostí)

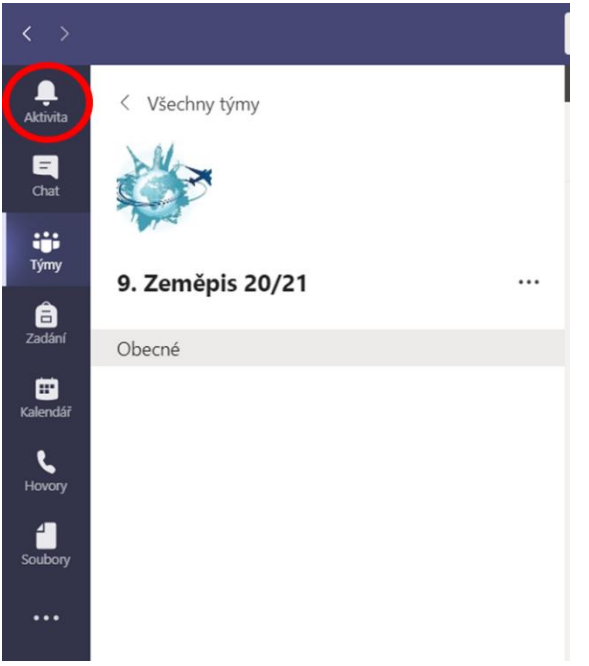

# **POUŽITÍ MOBILNÍ APLIKACE MS TEAMS:**

Aplikaci MS Teams lze stáhnout do mobilních zařízení zadarmo v Google play nebo Apple store.

Využijete pro okamžitý přehled úkolů a nových událostí v týmech. Obtížné bude v aplikaci plnit zadané úkoly.

Aplikace je ideální na online komunikaci přes videohovor (Sejít se).